# **TÜRMOB E-BİRLİK**

Yardım Kılavuzu Bilgi Güncellemesi <v1>

# İçindekiler

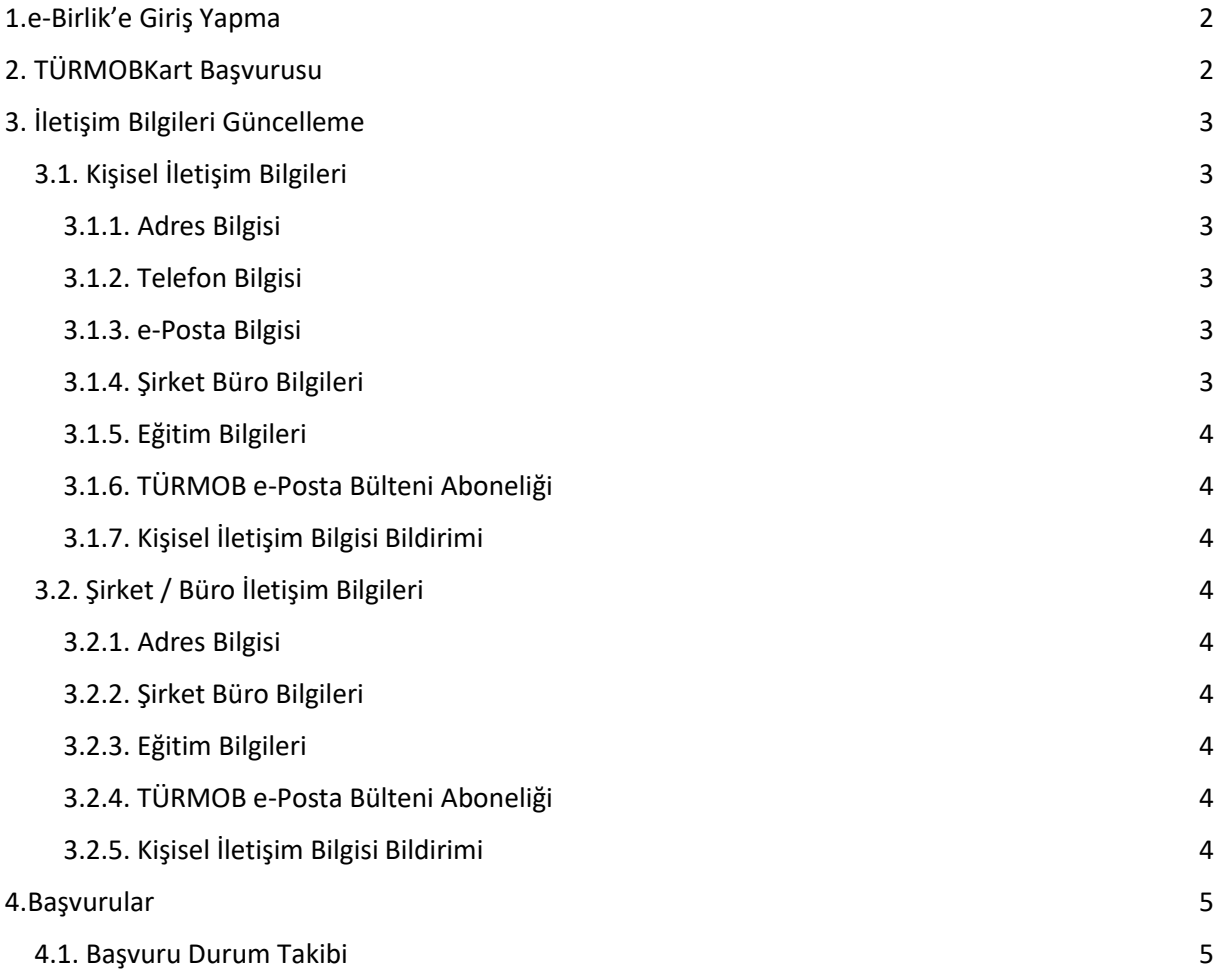

## <span id="page-2-0"></span>1.e-Birlik'e Giriş Yapma

Bilgi güncellemesi yapmak için ilk olarak; https://ebirlik.turmob.org.tr/ adresi görüntülenir. Giriş işlemi üç farklı şekilde yapılabilir.

- i. T.C. Kimlik Numarası ve parola ile giriş yapılır. Daha sonra güvenlik anahtarı girilerek  $\blacktriangleright$  Giriş butonu tıklanır. Hesabınıza erişmek ya da yeni üye kaydı için, Giriş yap butonunun sağ tarafında bulunan linklerden yardım alınarak işlemler tamamlanır.
- ii. Mobil İmza ile giriş yapılır. Mobil İmza için cep telefon numarası girilerek operatör seçilir ve butonu tıklanır. Eğer mobil imzanız yok ise, Giriş butonunun sağ tarafında bulunan linklerden açıklamalara ulaşabilirsiniz.
- iii. e-imza ile giriş yapılır. Bu aşamada Sertifika seçilerek giriş yapılır. Bu konu hakkında bilgi almak için aynı şekilde Giriş butonunun sağ tarafında bulunan linkler tıklanabilir. Tarayıcınızda akıllı kart ile imzalama yapabilmek için eklenti yüklemeniz ve sekmeyi yenilemeniz gerekmektedir.

Giriş yap butonu tıklandıktan sonra;

# X Yönlendiriliyor...

e-Birlik Kimlik doğrulama sistemi tarafından yönlendiriliyorsunuz. Lütfen bekleyiniz.

ekranı görüntülenir ve yönlendirme işleminden sonra profil görüntülenir. Profil kısmında resim yükleme, kişisel iletişim bilgileri ve şirket/ büro iletişim bilgileri güncelleme yapılabilir.

### <span id="page-2-1"></span>2. TÜRMOBKart Başvurusu

Sayfa Zinciri: Başvurular >TÜRMOBKart Başvuruları > Ön Başvuru

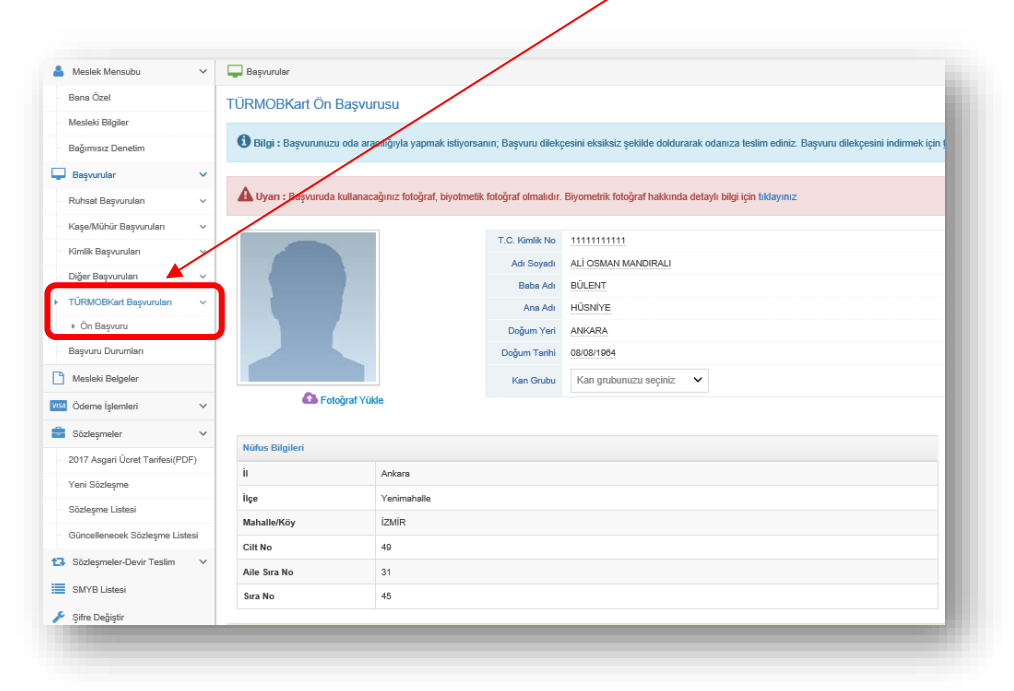

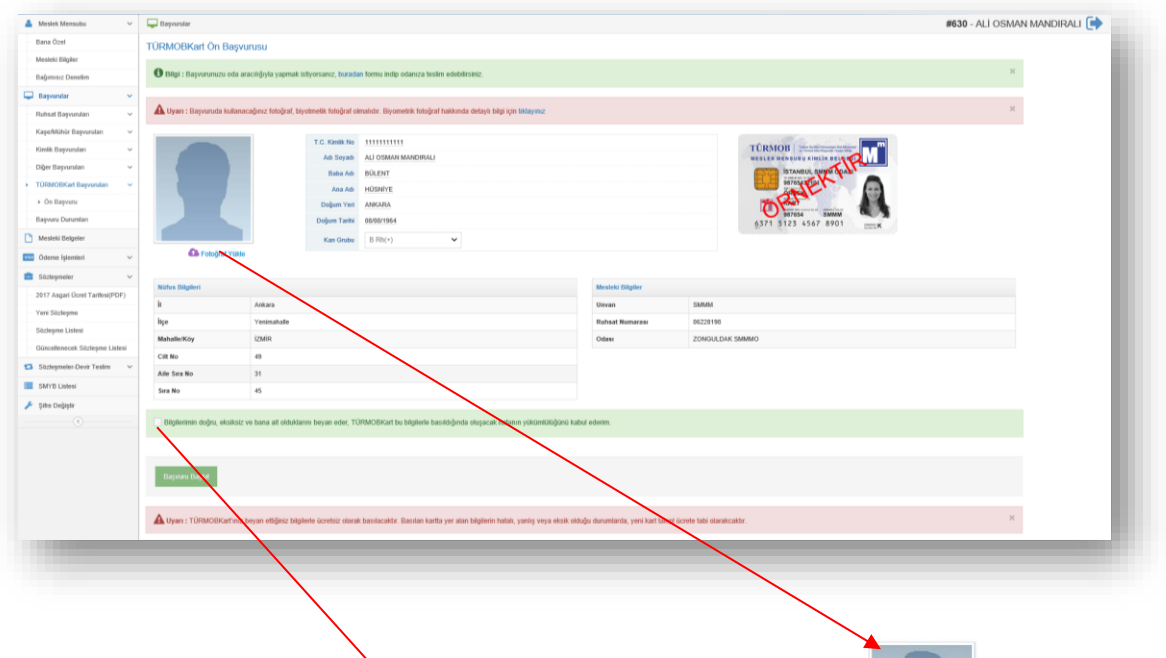

Fotoğraf yüklemesi için TÜRMOBKart ön başvuru kısmında görüntülenen Forestarressen Fotoğraf yükle linki tıklanır ve fotoğraf seçilerek sisteme yüklenir. Başvuruda kullanacağınız fotoğraf**, biyometrik fotoğraf olmalıdır.** 

Kan grubu bilgisi kartın üzerinde yer alacağı için e-Birlik üzerinde güncelleme yapılması zorunludur. TÜRMOBKart Ön Başvuru alanında yer alan Kan Grubu kısmından güncelleme yapabilirsiniz.

Gerekli bilgiler doldurulduktan sonra onay kutucuğu "Bilgilerimin doğru, eksiksiz ve bana ait olduklarını beyan eder, TÜRMOBKart bu bilgilerle basıldığında oluşacak hatanın yükümlülüğünü kabul ederim" işaretlenmelidir. Başvuru Başlat butonu tıklanır.<sup>1</sup> Eğer resim yüklenmez ya da onay kutucuğu

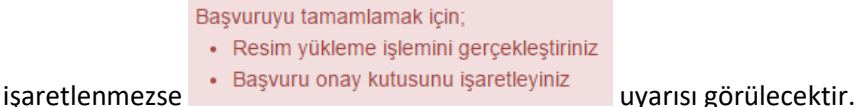

Başvuru tamamlandığında ekranda uyarı mesajı görüntülenir; **TÜRMOBKart'ınız beyan ettiğiniz bilgilerle ücretsiz olarak basılacaktır.** Basılan kartta yer alan bilgilerin **hatalı, yanlış veya eksik olduğu durumlarda, yeni kart talebi ücrete tabi olacaktır.**

TÜRMOBKart başvurusu oda aracılığı ile yapılmak istenirse; TÜRMOBKart ön başvuru sayfasında görüntülenen bilgi mesajı görüntülenmelidir. Başvuru dilekçesi eksiksiz bir şekilde doldurularak odaya teslim edilmelidir. Başvuru dilekçesini indirmek için linke tıklanır.

+ Bilgi : Başvurunuzu oda aracılığıyla yapmak istiyorsanın; Başvuru dilekçesini eksiksiz şekilde doldurarak odanıza teslim ediniz. Başvuru dilekçesini indirmek için tıklayınız

<sup>1</sup>Eğer üye, e-Birlik üzerinden değil Oda'dan işlemlerini yapmak istiyorsa TÜRMOBKart Başvuru sayfasında yer alan dilekçeyi indirmesi gerekir.

1

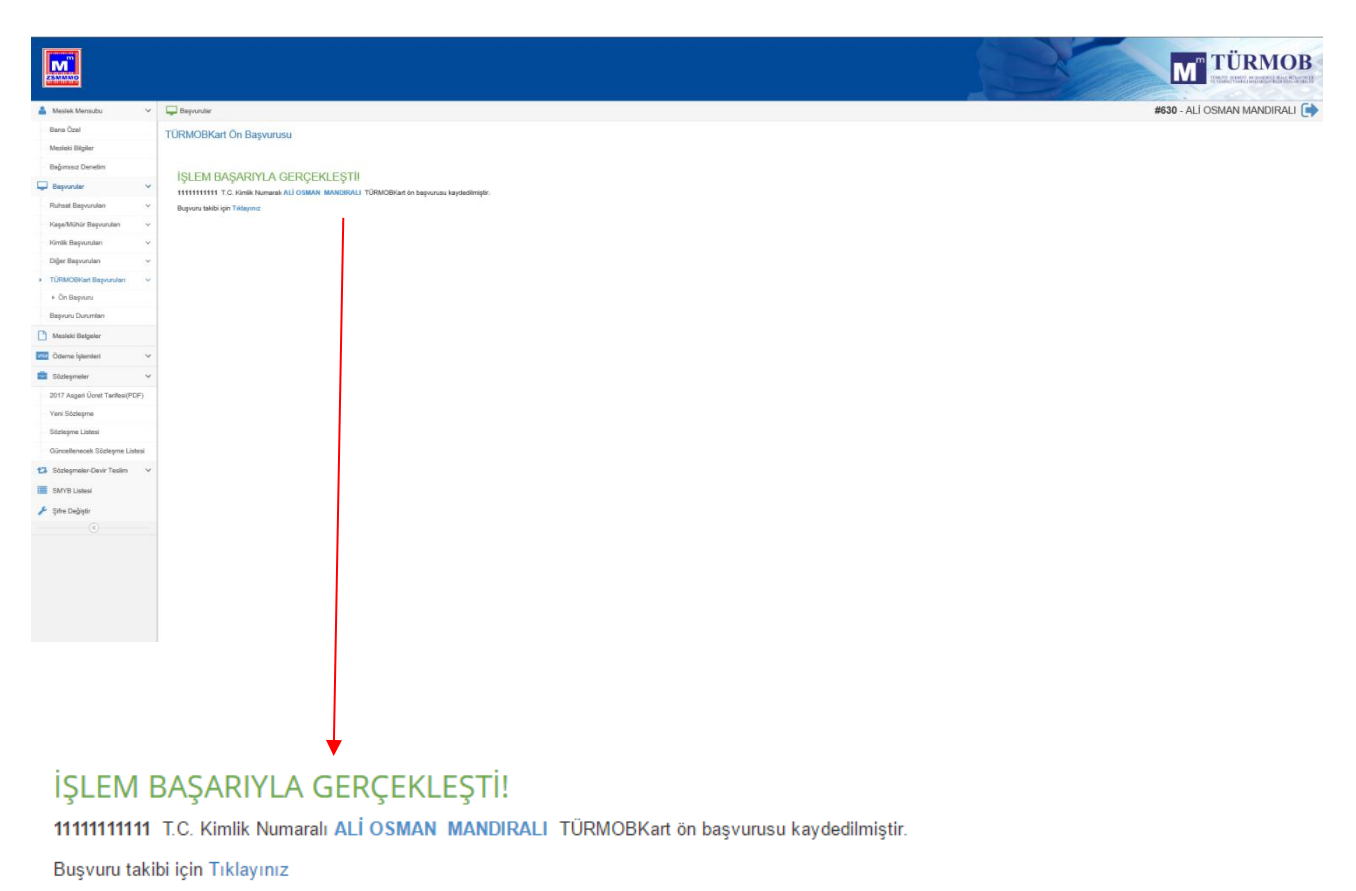

mesajı görüntülenir ve Başvuru takibi yapılmak istenirse linke tıklanarak durum görüntülenir.

# <span id="page-4-0"></span>3. İletişim Bilgileri Güncelleme

Sayfa Zinciri: Meslek Mensubu > Bana Özel

#### <span id="page-4-1"></span>3.1. Kişisel İletişim Bilgileri

#### <span id="page-4-2"></span>3.1.1. Adres Bilgisi

Adres bilgisi eklemek için **ili** Yeni imgesi tıklanır. Adres türü, il, ilçe, semt adı, açık adres gibi bilgiler doğru bir şekilde yazılır. Bu adresi varsayılan olarak ayarlamak için Varsayılan  $\overline{O}$  \* durumundaki imge  $\overline{O}$ durumuna getirilir. Ardından Kaydet butonu tıklanır.

Var olan bir adresi düzenlemek için imgesi tıklanır. Adres güncellemesi yapılarak Kaydet butonu tıklanır.

Adres silmek için imgesi tıklanır. "Adresi silmek istediğinizden emin misiniz?" uyarısı görüntülenir. Evet butonu tıklanarak adres silinir.

#### <span id="page-4-3"></span>3.1.2. Telefon Bilgisi

Telefon bilgisi eklemek için **El Yeni imgesi tıklanır. Türü seçildikten sonra numara girilir. Bu telefonu** 

varsayılan olarak ayarlamak için Varsayılan  $\overline{a}$  durumundaki imge  $\overline{a}$  durumuna getirilir. Ardından Kaydet butonu tıklanır.

Var olan bir telefon bilgisini düzenlemek için imgesi tıklanır. Telefon bilgisi güncellemesi yapılarak Kaydet butonu tıklanır.

Telefon bilgisi silmek için imgesi tıklanır. "Telefon numarasını silmek istediğinizden emin misiniz?" uyarısı görüntülenir. Evet butonu tıklanarak telefon bilgisi silinir.

#### <span id="page-5-0"></span>3.1.3. e-Posta Bilgisi

e-Posta bilgisi eklemek için **E** Yeni imgesi tıklanır. Türü seçildikten sonra numara girilir. Bu telefonu varsayılan olarak ayarlamak için Varsayılan  $\overline{a}$  durumundaki imge  $\overline{a}$  durumuna getirilir. Ardından Kaydet butonu tıklanır.

Var olan bir e-posta bilgisini düzenlemek için imgesi tıklanır. E-posta bilgisi güncellemesi yapılarak Kaydet butonu tıklanır.

E-posta bilgisi silmek için imgesi tıklanır. "Silmek istediğinizden emin misiniz?" uyarısı görüntülenir. Evet butonu tıklanarak telefon bilgisi silinir.

#### <span id="page-5-1"></span>3.1.4. Şirket Büro Bilgileri

Şirket büro bilgileri güncellemek için imgesi tıklanır. Belge türü, belge tarihi, belge numarası ve vergi dairesi alanları girildikten sonra Kaydet butonu tıklanır.

#### <span id="page-5-2"></span>3.1.5. Eğitim Bilgileri

Eğitim bilgileri görüntülenebilir.

#### <span id="page-5-3"></span>3.1.6. TÜRMOB e-Posta Bülteni Aboneliği

E-posta bülteni aboneliği ile TÜRMOB'un hazırlamış olduğu, süreli/süresiz dijital yayınlardan haberdar olabilmek için aboneliği başlat seçilerek Kaydet butonu tıklanır.

- O TÜRMOB E-Posta bülteni aboneliğini başlat
- ◯ TÜRMOB E-Posta bülteni aboneliğini bitir

#### <span id="page-5-4"></span>3.1.7. Kişisel İletişim Bilgisi Bildirimi

İletişim bilgileri paylaşım izni için seçim yapılarak kaydet butonu tıklanır.

O İletişim bilgilerimin internette ve toplu listelerde paylaşılmasını kabul etmiyorum

iletişim bilgilerimin internette ve toplu listelerde paylaşılmasını kabul ediyorum

#### <span id="page-5-5"></span>3.2. Şirket / Büro İletişim Bilgileri

#### <span id="page-5-6"></span>3.2.1. Adres Bilgisi

Adres bilgisi eklemek için **ili**mesi tıklanır. Adres türü, il , ilçe, semt adı, açık adres gibi bilgiler doğru bir şekilde yazılır. Bu adresi varsayılan olarak ayarlamak için Varsayılan  $\overline{\mathbb{C}^*}$  durumundaki imge  $\bullet$  durumuna getirilir. Ardından  $\overline{a}$ <sup>kaydet</sup> butonu tıklanır.

Var olan bir adresi düzenlemek için imgesi tıklanır. Adres güncellemesi yapılarak Kaydet butonu tıklanır.

Adres silmek için imgesi tıklanır. "Adresi silmek istediğinizden emin misiniz?" uyarısı görüntülenir. Evet butonu tıklanarak adres silinir.

#### <span id="page-6-0"></span>3.2.2. Şirket Büro Bilgileri

Şirket büro bilgileri güncellemek için imgesi tıklanır. Belge türü, belge tarihi, belge numarası ve vergi dairesi alanları girildikten sonra Kaydet butonu tıklanır.

#### <span id="page-6-1"></span>3.2.3. Eğitim Bilgileri

<span id="page-6-2"></span>Eğitim bilgileri görüntülenebilir.

#### <span id="page-6-3"></span>3.2.4. Kişisel İletişim Bilgisi Bildirimi

İletişim bilgileri paylaşım izni için seçim yapılarak kaydet butonu tıklanır.

◯ İletişim bilgilerimin internette ve toplu listelerde paylaşılmasını kabul etmiyorum

◯ İletişim bilgilerimin internette ve toplu listelerde paylaşılmasını kabul ediyorum

### <span id="page-6-4"></span>4.Başvurular

#### <span id="page-6-5"></span>4.1. Başvuru Durum Takibi

#### Sayfa Zinciri : Başvurular > Başvuru Durumları

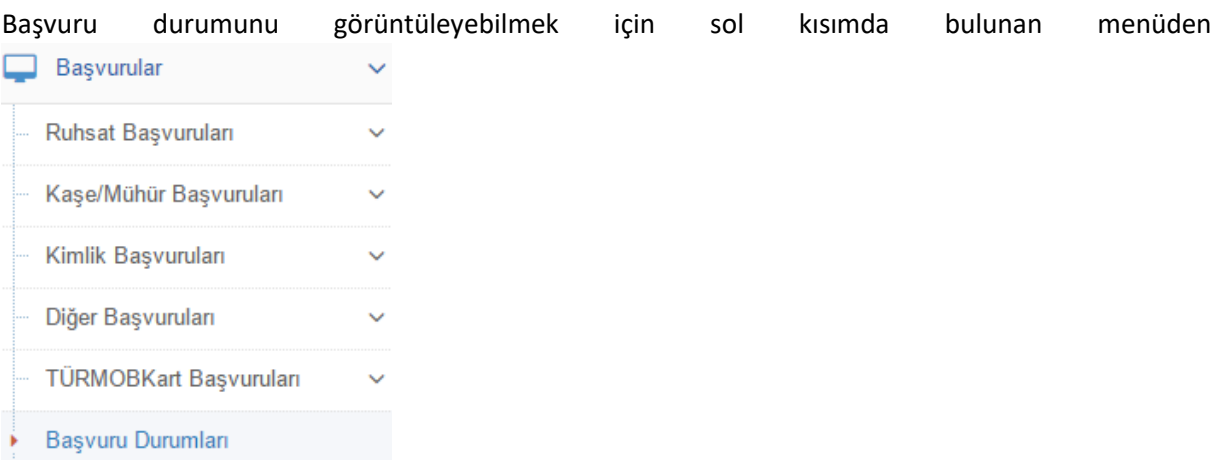

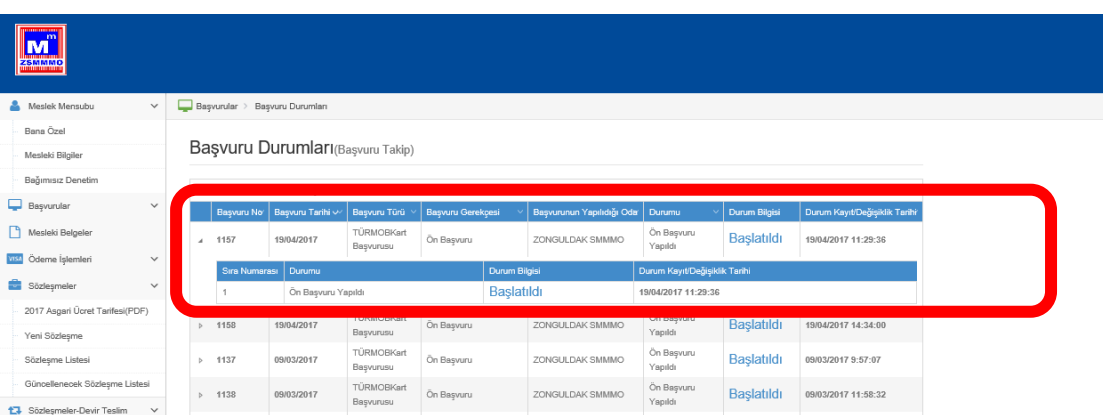

Başvuru Durumları tıklanır. Açılan sayfada yapılan başvurular için başvuru no, başvuru tarihi, başvuru türü, durumu gibi bilgiler görüntülenir.